# Smart Envi Quick Start Guide

- **1.** Install your heater, plug it in and turn it on.
- **2.** Download and install the Envi Smart Heater app on your phone.

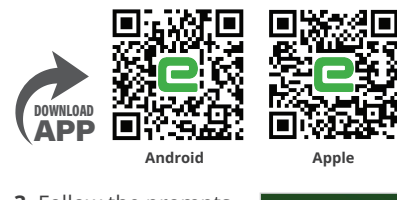

**3.** Follow the prompts to create an account. Input the security code from the verification email.

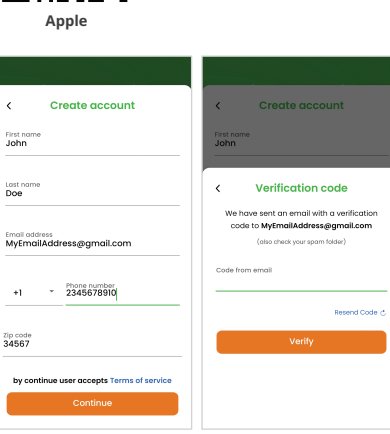

- **4.** From the app home screen click the plus sign to add a heater.
- **5.** Follow the prompts until you see "Device Paired". Your phone is now paired with your heater via bluetooth.

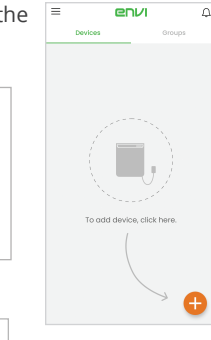

**6.** Next, follow the  $\overline{\phantom{a}}$   $\times$  connection successful prompts to connect your heater to the Internet using your wifi until

you see "Connection Successful".

**7.** Congratulations, your heater is paired with your phone and connected to the Internet, to be operated by you, anywhere in the world!

**Your Home Wi-Fi**

# Smart Envi Operating Instructions

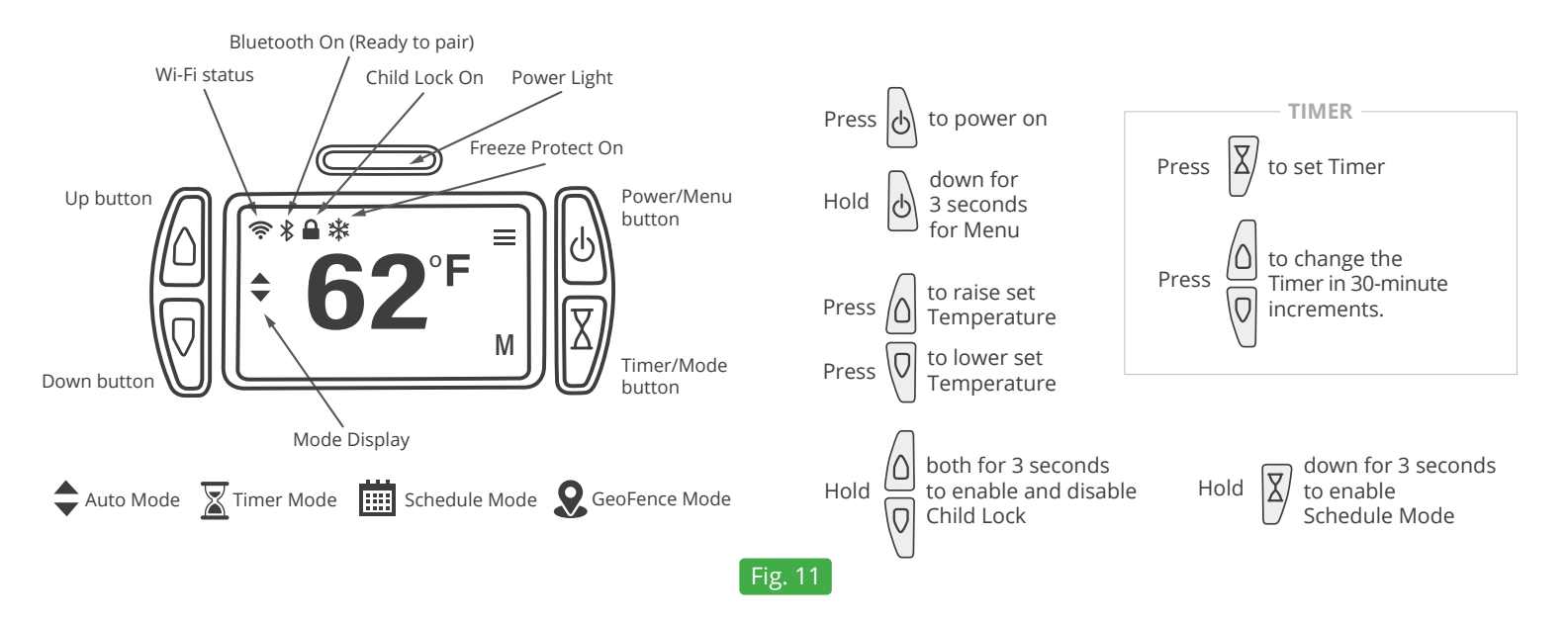

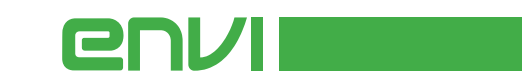

### **Timer**

Timer automatically shuts off the heater after the desired amount of time.

Press  $\sqrt{\chi}$  to set timer

Press  $\left[\left[\begin{matrix}1\end{matrix}\right]\right]$  to change time in 30 minute increments

Press  $\phi$  to start timer

# **Schedule mode**

Use the built-in scheduler to control your room temperature. Set it to save power while you're away and turn up the heat to have your room nice and cozy by the time you get home.

To activate the schedule mode press and hold  $X$  for 3 seconds, heater will now follow the programmed schedule.

Schedule can be programmed in the main menu, see main menu options below.

\*The Envi Smart App allows you to easily create and switch between more flexible schedules. If you pair your Smart Envi with your phone, the more limited on-board schedule is disabled and schedules can be created on your phone.

#### **Menu**

The menu gives you access to less used options and controls. To access the menu press and hold  $\left|\phi\right|$ .

When in the menu use  $\omega$   $\sigma$  to navigate through options and change settings, use  $\boxed{\triangle}$  to advance and to save setting changes and use  $\sqrt{\chi}$  to go back and to cancel setting changes.

### **Menu items are as follows:**

### **Display: Change display settings.**

Auto brightness allows the display to change brightness automatically based on room illumination level. You can enable or disable this feature.

Change brightness allows you to select the desired display brightness. This setting only applies when auto brightness is disabled.

Timeout turns the display off automatically after 3 minutes of inactivity. You can enable or disable this feature.

# **Night Light: Change nightlight settings**

**On/off**: turn night light on or off.

Auto brightness allows the night light to change brightness automatically based on room illumination level. You can enable or disable this feature.

Change brightness allows you to select the desired night light brightness. This setting only applies when auto brightness is disabled.

#### **Timer: Change timer settings**

**Timer on/off**: turn timer on or off.

**Set Duration**: set how long timer should run.

**Set Temperature**: set the temperature you want the heater to maintain during the timer operation.

### **Network: Network settings and information**

Change network allows you to switch your heater to a new wifi network (requires phone and app).

**Device IP address**: allows you to see your heater's IP address if it is connected to a network.

**Wi-Fi signal**: Displays the strength of Wi-Fi signal from the router.

### **Freeze Protect: Protects your room from freezing temperatures by automatically turning on the heater** if room temperature falls below 40°F (5°C)

Enable or disable this feature.

#### **Child Lock: Protect your heater from unintended changes by locking out the buttons on the heater**

Enable this feature

Child lock can also be enabled and disabled by holding down both the  $\bigcap$  and  $\bigcap$  for 3 seconds.

### **Device Settings: View and modify device settings**

Firmware version displays current firmware version.

**Factory Reset**: Reset your heater to its original settings. This will unpair your heater and remove it from your account.

**Device Calibration**: Your heater's temperature sensor is calibrated at the factory and should not require adjustment, however if you feel your heater is reading too low or too high, you can use this setting to adjust the calibration.

**Temperature unit**: Select between temperatures displayed in °F and °C.

**About**: Displays your device ID. This is the default name of your heater in the app and what you will see when the app detects a heater when pairing.

#### **Power light: Change settings for the red power light**

Auto brightness allows the display to change brightness automatically based on room illumination level. You can enable or disable this feature.

Change brightness allows you to select the desired display brightness. This setting only applies when auto brightness is disabled.

# **Smart Envi Operating Instructions Continued**

#### **Set Schedule: Allows you to create and turn on/off the on-board schedule**

**On/Off Schedule**: activate or deactivate schedule mode. **Set time**: set the current time.

**Set 5-1-1 Schedule**: Creates the schedule. When creating the schedule, you cycle between settings using  $\Omega$  and  $\Omega$  and then press  $\left[\begin{matrix} 1 \\ 0 \end{matrix}\right]$  to edit that setting.

#### **Setting a schedule:**

The best way to program your heater to follow a schedule is using our free smart-phone app. However, if you do not wish to use the app, you can program a schedule directly on the heater. To program a schedule:

Select "Program 5-1-1" schedule in the menu. Screen will show "M-F" and "wake",

The time will be flashing, use the (up button) and (down button) to select the time you want to apply the wake setting during the work week, click the (power button) to set the time.

Now the temperature will flash, use the (up button) and (down button) to select the temperature you want to set at the wake time during the work week, click the (power button) to set this temperature.

Repeat this process for the "leave", "return", and "sleep" times for M-F, and then selecting times and temperatures for Saturday and then Sunday. When this is complete press (power button) to save the schedule.

At any time while setting the schedule you can use the (timer button) to go back to the previous step.

#### **Set Time/Day: Set the internal clock on your heater, this is necessary if schedule is to operate properly.**

**Set day**: Set the current day of the week.

**Set Daylight savings**: Turn daylight savings time on/off.

**Set Timezone**: Specify which time zone your heater is operating in.

The heater is equipped with an innovative auto dimming feature that dims the power light in a darkened room to help light sleepers. The heater automatically detects when the light level in a room drops and then dims the power light.

The plug-in cordset of the Envi heater can be stored inside the bottom access door. Determine how much cordset you require to extend out of the heater. Remove the heater from the wall, and remove the bottom access door. Carefully push the excess cordset inside the heater (use a wooden ruler or similar) and replace the bottom access door. Re-install the heater to the wall and plug-in the cordset to continue using your heater. For more information please visit the installation web page of www.eheat.com